## **Beknopte handleiding inloggen Magister 6**

Tip: het is raadzaam om in te loggen op een laptop op PC, omdat de volgende procedure niet altijd werkt op een tablet of mobiel apparaat.

Ga naar onze website: <https://berlage.espritscholen.nl/home/> Onderaan de pagina vindt u de knop voor magister.

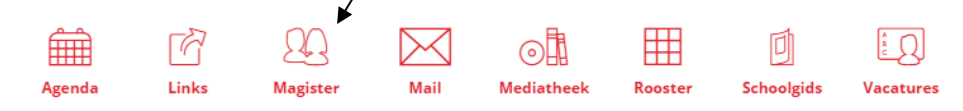

## U ziet nu het volgende scherm:

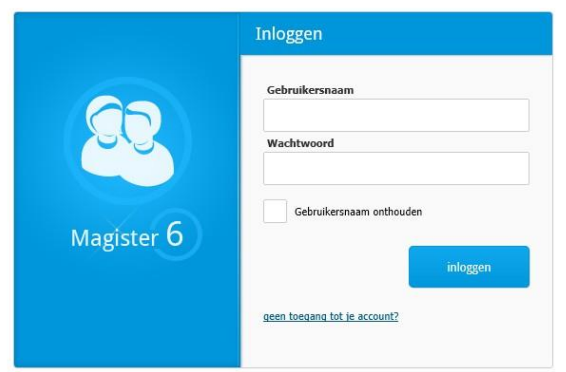

Log in met uw gebruikersnaam en wachtwoord.

## **Let op:**

- U moet inloggen met uw ouderaccount. U kunt zich niet inschrijven voor een ouderavond via het magisteraccount van uw zoon/dochter.
- Het inschrijven gaat alleen via internet. U kunt geen app gebruiken.
- De functionaliteiten van magister werken het best op een PC
- Mocht u uw gegevens niet meer hebben, dan kunt u contact opnemen met [administratie@berlagelyceum.eu.](mailto:administratie@berlagelyceum.eu) Vermeld dan duidelijk uw eigen naam, de naam van uw zoon/dochter en zijn/haar klas.

## U ziet nu het volgende scherm:

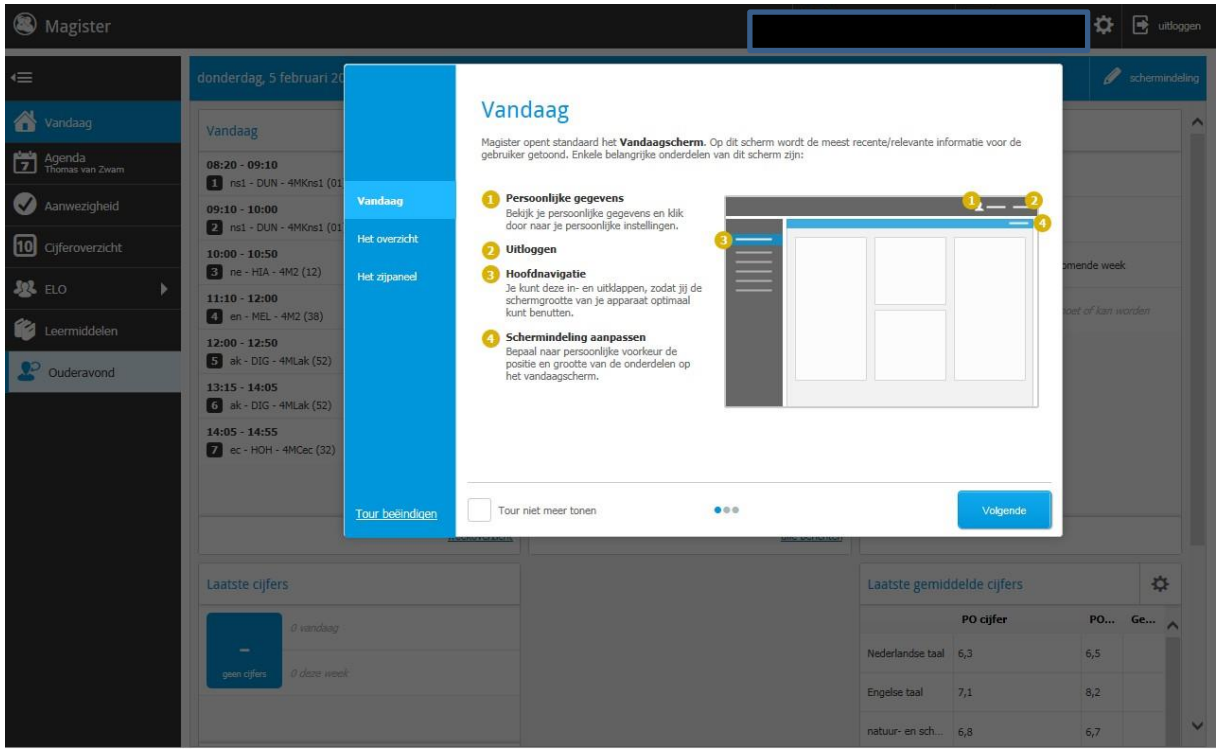

Aan de linkerkant ziet u de mogelijkheden die u als ouder heeft. Binnenkort ontvangt u een mail met link om u op te geven voor de 10-minutengesprekken. Zodra u die link heeft verschijnt er een extra icoontje links onderin (zie voorbeeld hieronder).

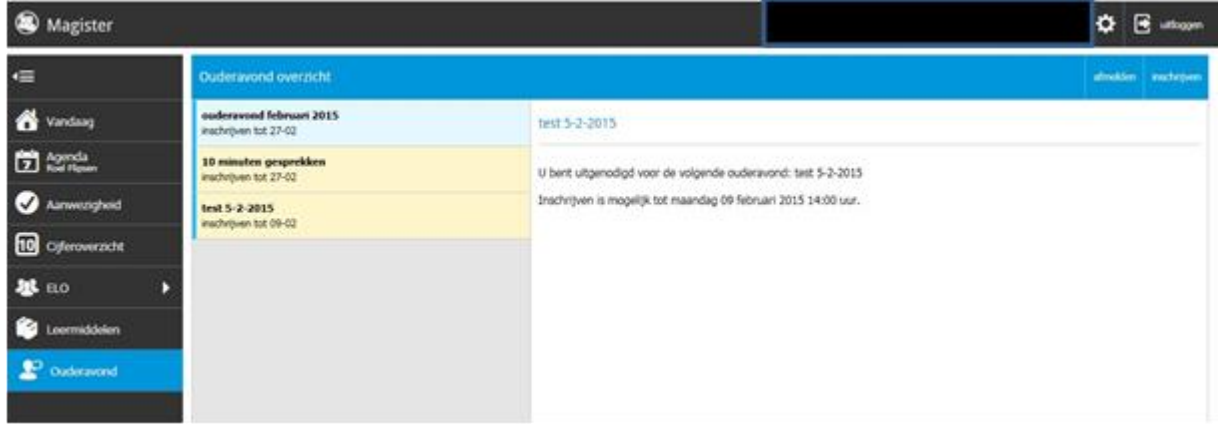